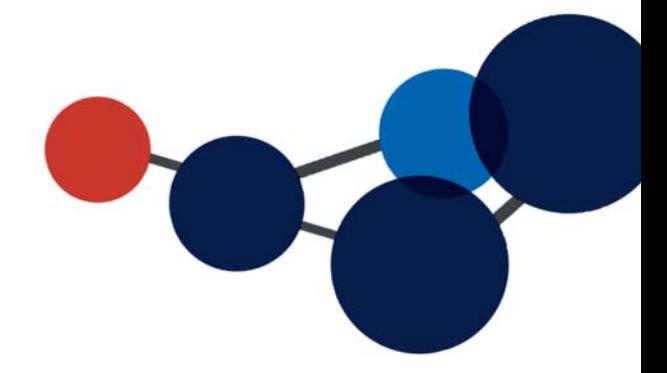

# **10. MODIFIER LES DOCUMENTS**

- Modifier un document
- Emprunter et retourner un document
- Gérer les versions d'un document
- Déposer manuellement une nouvelle version d'un document

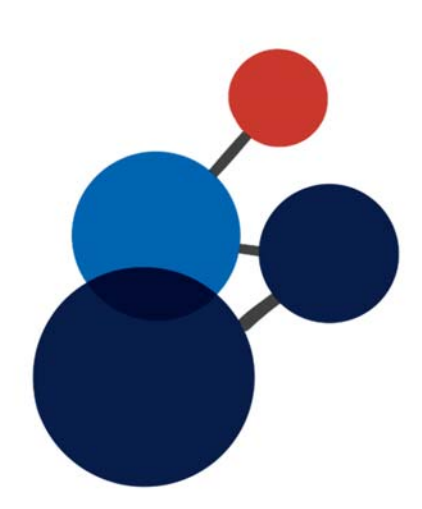

# **10. MODIFIER LES DOCUMENTS**

Il y a deux méthodes pour modifier des documents dans Constellio.

# **Modifier un document via le lecteur Constellio**

Pour modifier des documents dans le lecteur Constellio, il suffit de les ouvrir.

Quand vous ouvrez le document, celui-ci est emprunté à votre nom. Dès que vous fermer le document, il est retourné et est immédiatement disponible pour les autres utilisateurs.

Voir tous les détails au chapitre 5.

# **Modifier/Emprunter un document dans Constellio Web**

Pour modifier un document, cliquez sur le bouton « Ouvrir »

Q Consulter 2 Ouvrir C Modifier la fiche

Vous pouvez également emprunter manuellement les documents directement dans l'interface Web de Constellio dans Chrome à l'aide du bouton « Emprunter ».

Cette option vous permet « d'emprunter » un document sur votre poste et de le modifier. Ce qui veut dire que pendant que vous travaillez sur un document, il est verrouillé (réservé) à votre nom et que personne d'autre ne peut le modifier et ce, tant que nous ne le retournerez pas.

Un document peut être emprunté pendant plusieurs jours, régulièrement enregistré, ouvert, fermé jusqu'à la fin des modifications. Cependant, il doit éventuellement être retourné.

#### **Emprunter manuellement un document**

■ Dans la fiche d'un document, cliquez sur « Emprunter ».

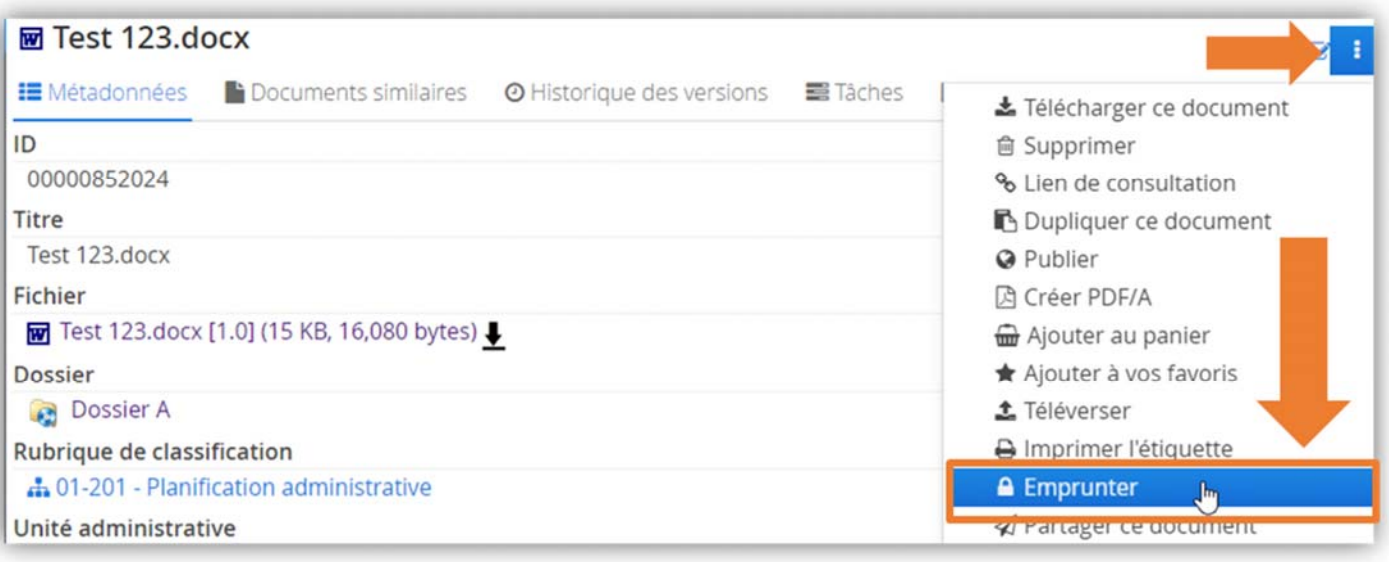

■ Le document s'ouvre automatiquement sur votre poste de travail en utilisant l'Agent et, Constellio indique que ce document est emprunté par vous.

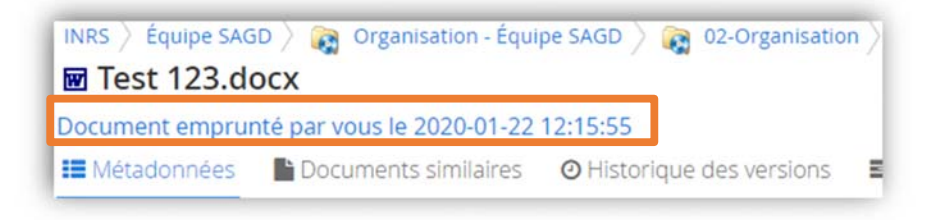

#### **Retourner un document**

Cette option permet de retourner un document préalablement emprunté avec l'option Emprunter (l'option Retourner apparaît seulement si le document est emprunté manuellement).

#### **Retourner via la fiche du document**

Vous pouvez consulter la liste de vos documents empruntés dans la page d'accueil :

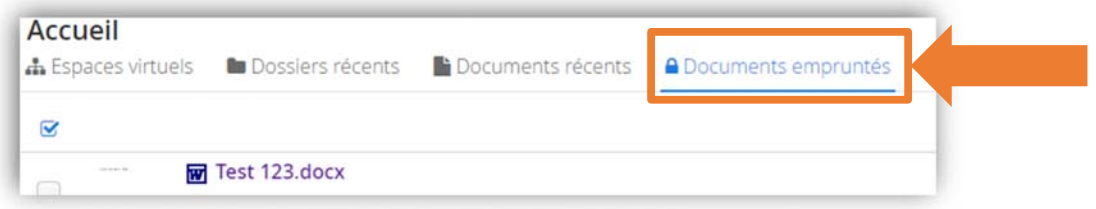

Cliquez le document pour aller dans sa fiche et ensuite, cliquez sur « Retourner » :

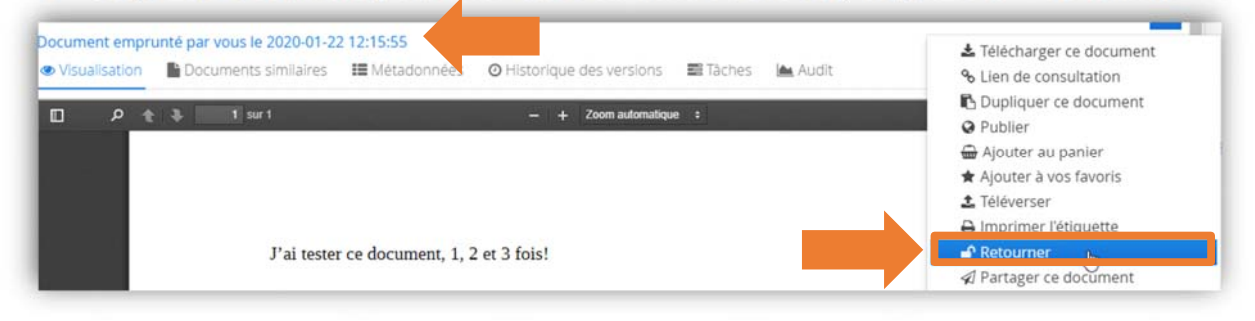

#### **Forcer le retour d'un document**

Il est possible de forcer le retour d'un document emprunté par un autre utilisateur en cliquant « Retourner », mais seulement certaines personnes sont autorisées à le faire. Contactez le SAGD pour de l'aide ou votre personne ressource Constellio.

# **Gérer les versions d'un document**

Constellio gère automatiquement les versions de vos documents. Vous n'avez pas à les gérer manuellement. Cependant, vous pouvez choisir de passer un document en version majeure.

- Dans la fiche du document, cliquer sur le bouton des actions.
- **Cliquer sur finaliser.**
- Le document passe automatiquement en version majeure.

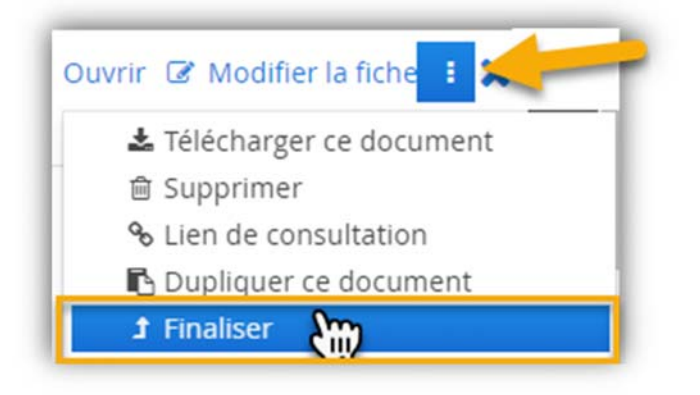

#### **Consulter les versions d'un document**

Il est possible de consulter et supprimer (si on a les droits) les différentes versions d'un document dans l'onglet « Historique des versions » de la fiche du document.

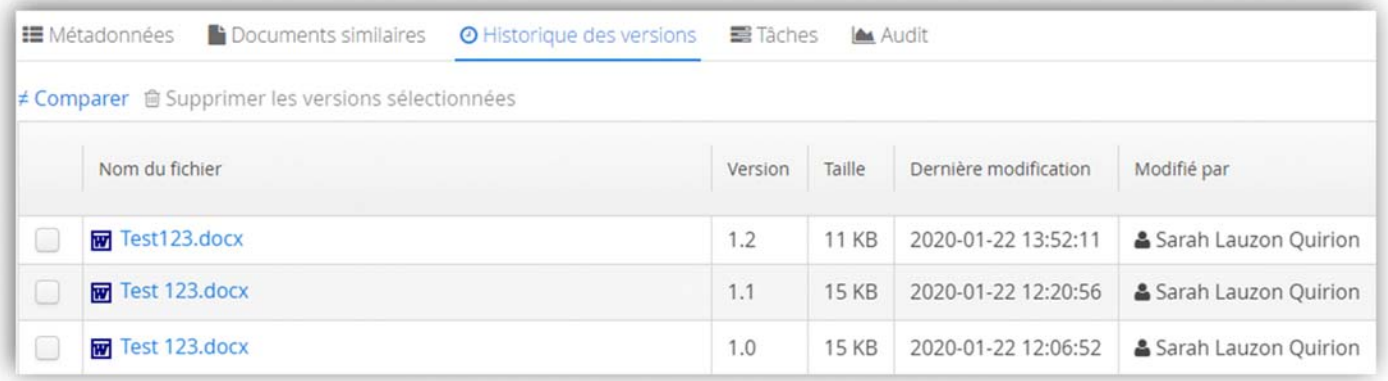

#### **Supprimer une version**

Pour supprimer une version, cliquer sur le **X** rouge :

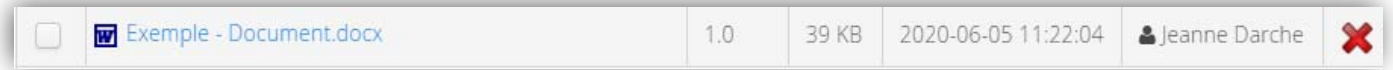

### **Déposer manuellement une nouvelle version d'un document**

Il arrive qu'une nouvelle version d'un document vous parvienne par courriel. Cette option permet de déposer manuellement une nouvelle version (mineure ou majeure) d'un document qui est déjà dans Constellio

Dans la fiche du document, cliquez sur « Téléverser ».

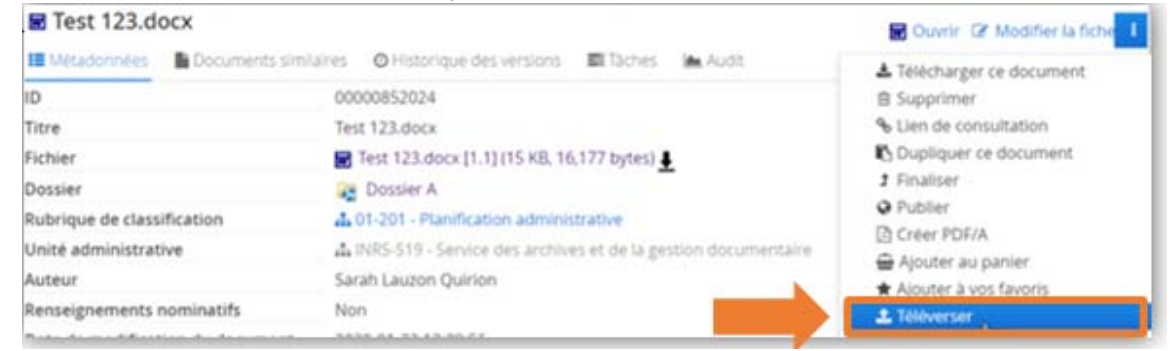

 Dans la fenêtre qui s'ouvre, allez chercher et déposer la nouvelle version du document, indiquez s'il s'agit d'une version mineure ou majeure. Puis cliquer sur « Enregistrer ».

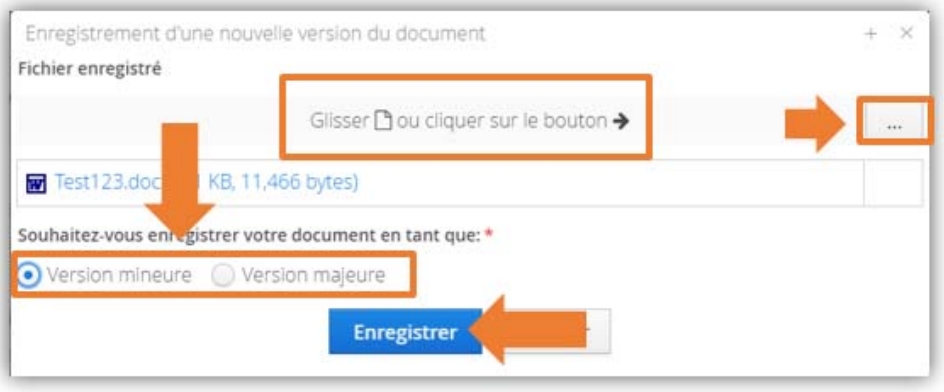

Il est aussi possible de glisser-déposer<sup>14</sup> directement dans la fiche de métadonnées du document la nouvelle version du document.

- Placez-vous dans la fiche du dossier qui contient le document.
- Glisser la nouvelle version sur la fiche jusqu'à ce que celle-ci devienne bleue.
- **Lâcher la souris pour déposer.**
- Indiquer s'il s'agit d'une version mineure ou majeure.
- Votre document est automatiquement mis à jour.

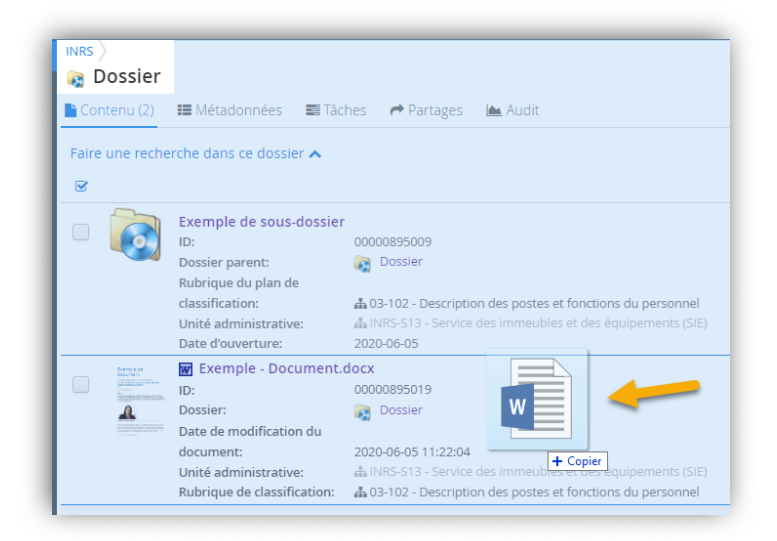

<sup>14</sup> Voir la page 41 pour des explications sur le glisser-déposer (en anglais *drag and drop*)